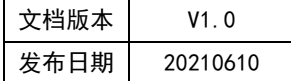

## APT32S003 LPT 应用指南

# **HPT'CHIP**

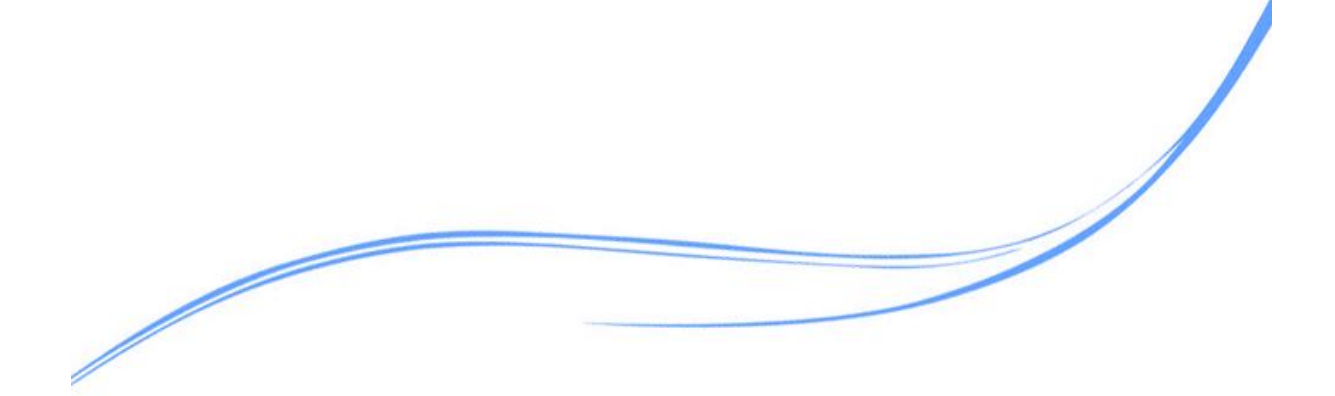

## 目录

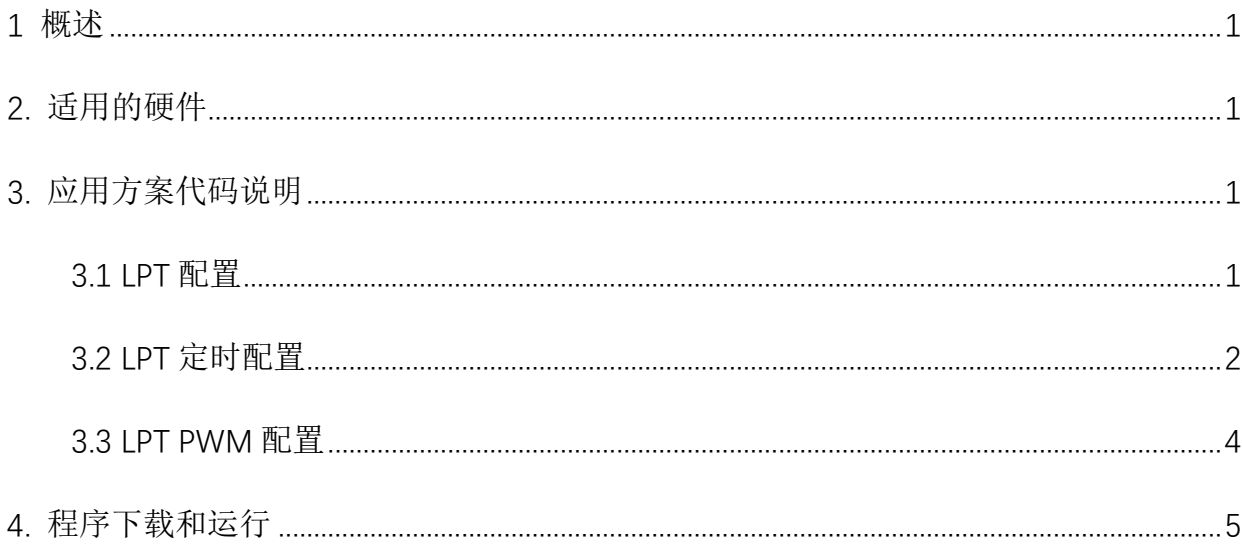

#### <span id="page-2-0"></span>1 概述

本文介绍了在APT32S003中使用LPT的应用范例。

#### <span id="page-2-1"></span>2. 适用的硬件

该例程使用于 APT32S003 系列学习板

#### <span id="page-2-2"></span>3. 应用方案代码说明

#### <span id="page-2-3"></span>3.1 LPT 配置

基于 APT32S003 完整的库文件系统, 可以对 LPT 进行配置。

#### ● 硬件配置:

LPT 定时器是 MCU 的低功耗外设, 支持多个时钟源, 支持在低功耗模式下将系统唤醒。支 持一路独立的 PWM 输出。也可以基于外部 CLOCK 或独立的时钟源计数。

#### 管脚描述:

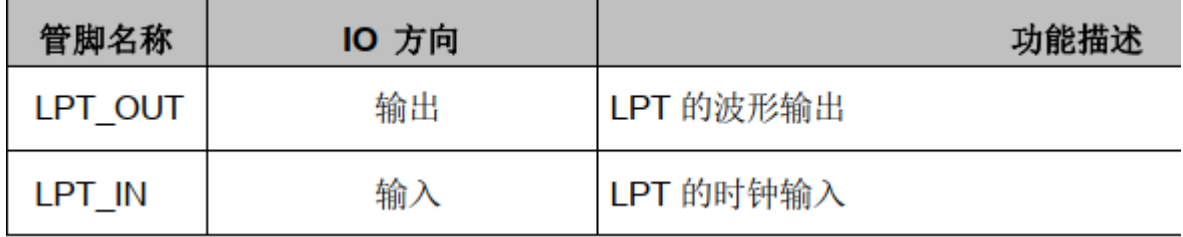

图 3.1.1 管脚功能定义

#### 软件配置:

可在 apt32s003 initial.c 文件中 LPT CONFIG 进行初始化的配置

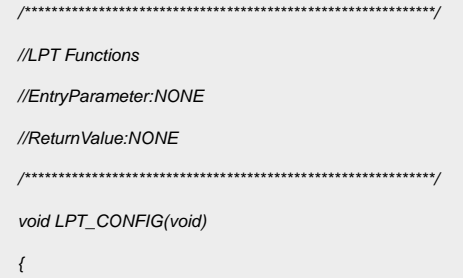

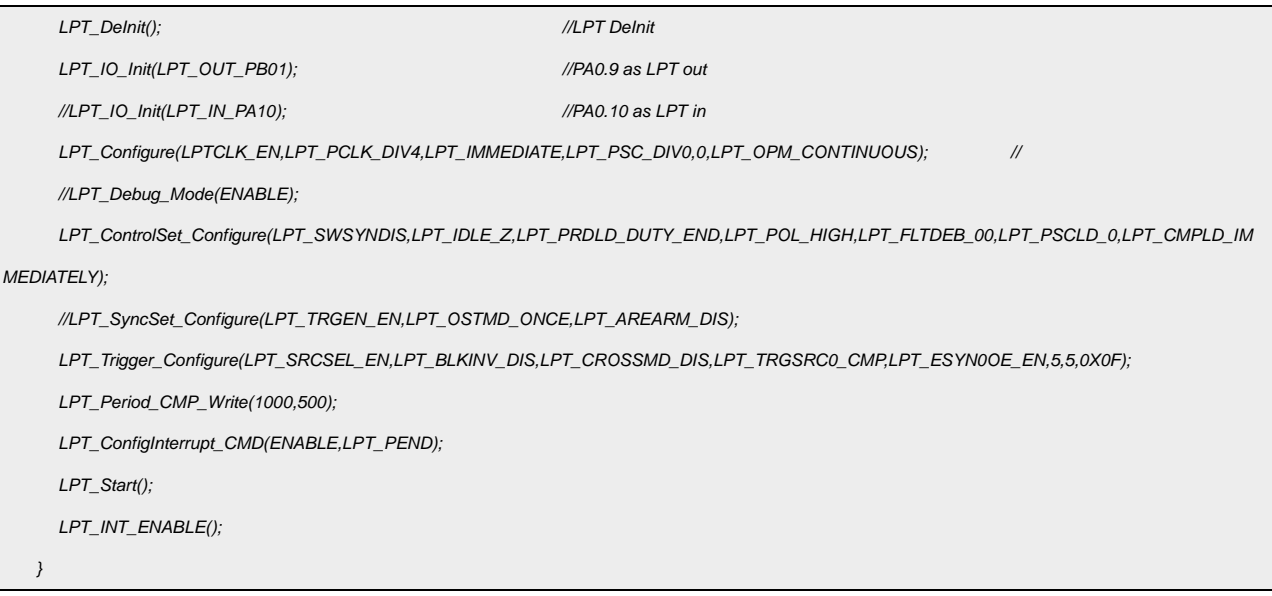

代码说明:

LPT\_DeInit(); ----用于恢复默认值

LPT\_IO\_Init(); ----用于配置 GPIO 口为 LPT 功能

LPT\_Configure();----用于配置 LPT 时钟

LPT\_ControlSet\_Configure(); ----用于配置 LPT

LPT\_Trigger\_Configure(); ----用于配置 LPT 的事件触发

LPT Period CMP Write(); ----用于配置 LPT 周期

LPT ConfigInterrupt CMD(); ----用于配置中断使能

LPT\_Start(); ----用于启动 LPT 计数器

LPT\_INT\_ENABLE(); ----用于使能 LPT 中断

#### <span id="page-3-0"></span>3.2 LPT 定时配置

选择内部主频 48MHz 作为系统时钟。 PA0.10 输出占空比为 50%,周期为 2ms 方波。

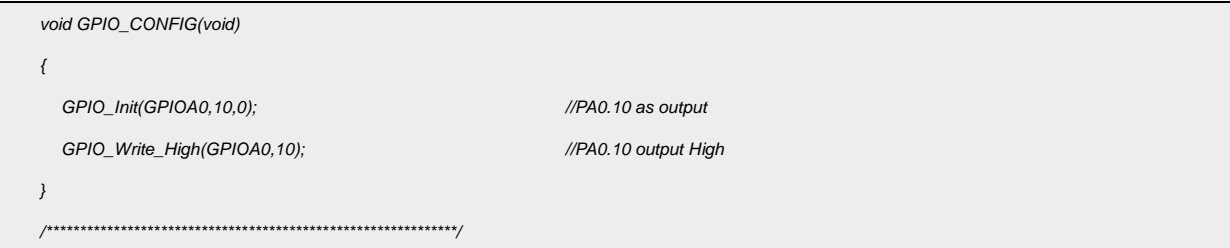

```
//LPT Functions
//EntryParameter:NONE
//ReturnValue:NONE
/*************************************************************/ 
void LPT_CONFIG(void)
{
  LPT_DeInit(); //LPT DeInit
 LPT_Configure(LPTCLK_EN,LPT_PCLK_DIV4,LPT_IMMEDIATE,LPT_PSC_DIV0,0,LPT_OPM_CONTINUOUS); //
 LPT_Period_CMP_Write(12000,0);
 LPT_ConfigInterrupt_CMD(ENABLE,LPT_PEND);
 LPT_Start();
  LPT_INT_ENABLE();
}
/*************************************************************/
//LPT Interrupt
//EntryParameter:NONE
//ReturnValue:NONE
/*************************************************************/
volatile U8_T f_io_toggle;
void LPTIntHandler(void) 
{
    // ISR content ...
  //Interupt
  if((LPT->MISR&LPT_TRGEV0)==LPT_TRGEV0)
  {
        LPT->ICR = LPT_TRGEV0;
  } 
  else if((LPT->MISR&LPT_MATCH)==LPT_MATCH)
  {
        LPT->ICR = LPT_MATCH;
  }
  else if((LPT->MISR&LPT_PEND)==LPT_PEND)
  {
       LPT->ICR = LPT_PEND;
        if(!f_io_toggle)
            {
               f_io_toggle =1;
                GPIO_Set_Value(GPIOA0,10,1); 
            }
            else
 {
                f_io_toggle = 0;
```
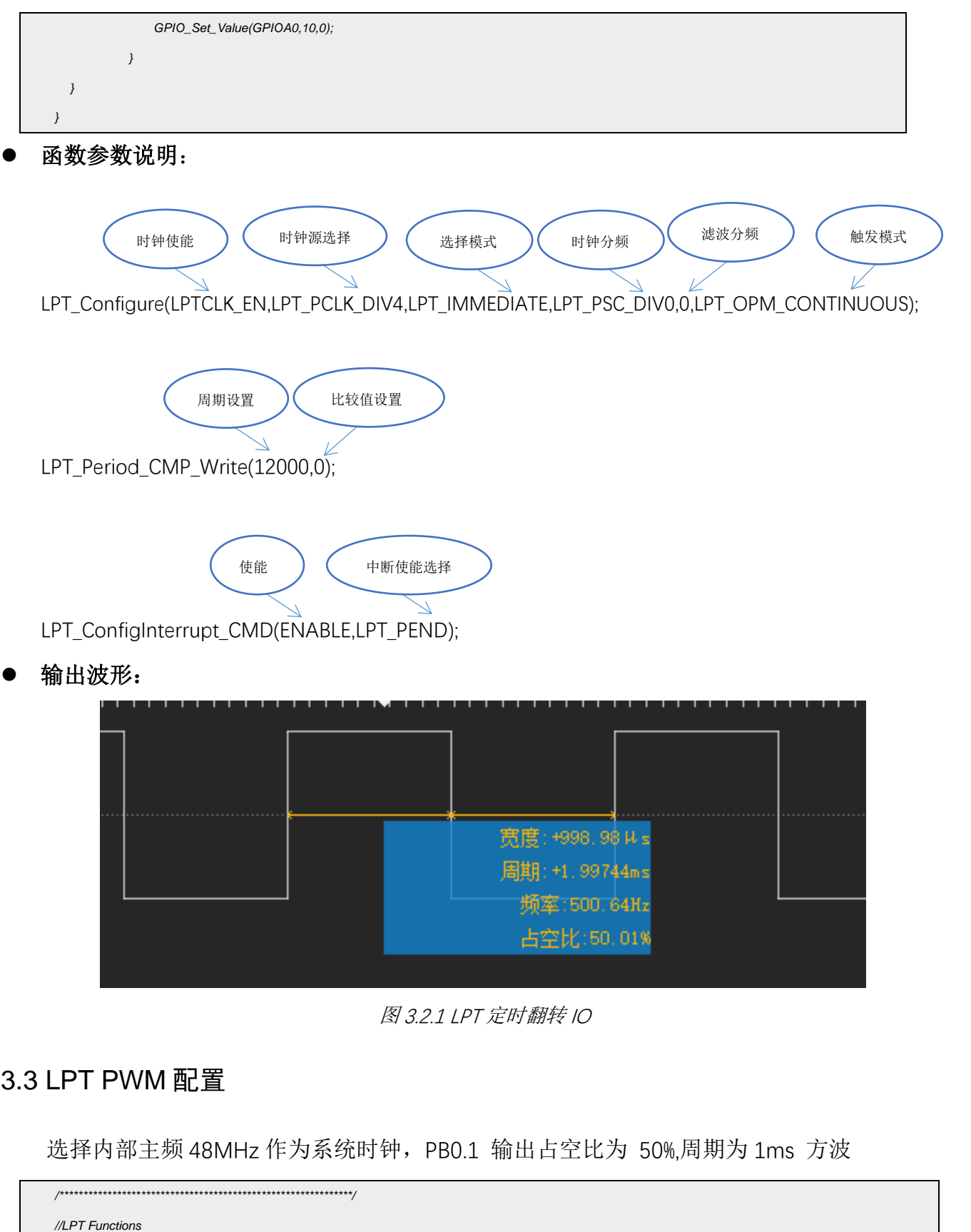

<span id="page-5-0"></span>//EntryParameter:NONE

//ReturnValue:NONE

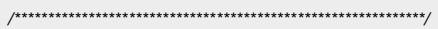

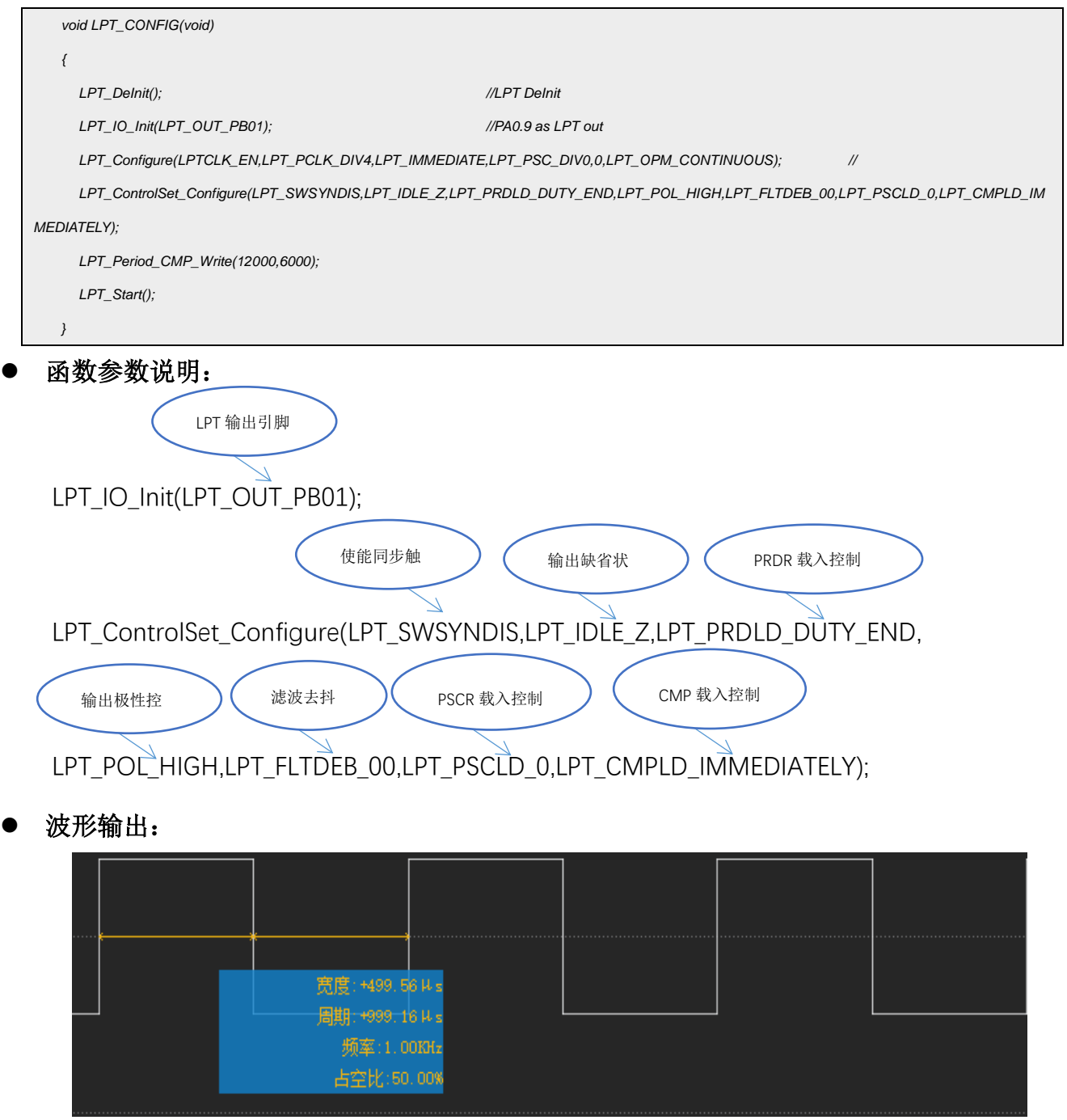

图 3.3.1 LPT 输出 PWM

### <span id="page-6-0"></span>**4.** 程序下载和运行

- 1.将目标板与仿真器连接,分别为 VDD SCLK SWIO GND
- 2. 程序编译后仿真运行
- 3. 通过示波器或逻辑分析仪查看输出波形,如图 3.2.1、图 3.3.1 所示波形